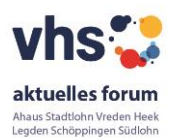

## **Anleitung für Teilnehmer\*innen: BigBlueButton (BBB)**

## **Verbindungsaufbau zur Konferenz**

Technische und organisatorische Empfehlungen für die Teilnahme:

- Browser **Chrome** oder **Firefox**; die Art des Endgeräts (Desktop, Notebook, Handy oder Tablet) sollte keine Rolle spielen, wichtig: **aktuelle Version** des Betriebssystems und des Browsers
- Gerne ein *kabelgebundenes* **Headset** oder einen *kabelgebundenen* Kopfhörer nutzen
- Nehmen Sie an der Konferenz mit möglichst **guter Internet** bzw. WLAN-**Verbindung** teil. Vorzugsweise verwenden Sie eine kabelgebundene Verbindung. Falls Sie von zu Hause teilnehmen, achten Sie darauf, dass währenddessen in Ihrem Haushalt keine weiteren Webkonferenzen oder andere große Datenverbraucher (z. B. Video-Streaming) aktiv sind. Außerdem kann es zu erheblichen Problemen kommen, wenn gleichzeitig ein Clouddienst die Daten mit dem PC synchronisiert (z. B. ownCloud oder Google Drive). Während Videokonferenzen kann es sinnvoll sein, die automatische Synchronisation dieser Dienste vorübergehend zu deaktivieren.
- Wenn Sie danach gefragt werden, **speichern Sie im Browser die Erlaubnis auf Ihr/e Mikrofon/Kamera zuzugreifen**. Hierdurch ist das Wechseln zwischen virtuellen Konferenzräumen weniger fehleranfällig. Diese Einstellung kann nach Beendigung der Webkonferenz wieder zurückgesetzt werden
- **Sollte die Webkonferenzverbindung auf Ihrer Seite abreißen, laden Sie mittels Drücken von F5** die Konferenz-Seite **neu**. Sofern Ihre Internetverbindung weiterhin besteht, sollten Sie daraufhin wieder an der Konferenz teilnehmen können.

#### **Häufige Probleme**

#### **Eigener Ton oder eigenes Video werden nicht übertragen**

Falls Sie einen Windows 10-PC verwenden, überprüfen Sie die [Datenschutzeinstellungen für Kamera und Mikrofon.](https://support.microsoft.com/de-de/help/4468232/windows-10-camera-microphone-and-privacy) Stellen Sie sicher, dass der Browser auf der Konferenz-Seite über die Berechtigungen verfügt auf Kamera und Mikrofon zuzugreifen (vgl. die [Anleitung für Firefox](https://support.mozilla.org/de/kb/kamera-und-mikrofonberechtigungen-verwalten#w_mithilfe-der-firefox-adressleiste-die-kamera-und-mikrofonberechtigung-fakr-eine-website-laischen) oder [für Chrome\).](https://support.google.com/chrome/answer/2693767?co=GENIE.Platform%3DAndroid&hl=de)

Insbesondere bei Notebooks gibt es häufig die Möglichkeit, das Mikrofon per Funktionstaste (Fn) + F4 zu aktivieren/deaktivieren. Prüfen Sie, ob sich das Mikrofon durch Drücken dieser Tastenkombination aktivieren lässt. Falls Ihre Internetverbindung unterbrochen wird, kann es sein, dass Ihr PC sich nicht automatisch wieder mit der Konferenz verbindet. Laden Sie in diesem Fall die Seite neu (z. B. durch Drücken von F5) und folgen Sie ggf. erneut den Anweisungen des Systems zur Freigabe von Kamera und Mikrofon.

Falls sich die Probleme nicht schnell beheben lassen, ist es zu empfehlen, statt mit dem PC von einem Smartphone aus an der Konferenz teilzunehmen.

#### **Audio-Rückkopplungen**

Identifizieren Sie den/die Konferenzteilnehmer\*in, auf dessen Seite die Rückkopplungen entstehen, ggf. indem die Teilnehmer\*in die Konferenz nacheinander verlassen, bis keine Rückkopplungen mehr auftreten. Der die Rückkopplungen verursachende Teilnehmer\*innen sollten daraufhin ein kabelgebundenes Headset oder einen kabelgebundenen Kopfhörer verwenden.

#### **Verbindungsunterbrechungen bei Audio und Video**

Die wahrscheinlichste Ursache für eine schwankende Verbindungsqualität oder Verbindungsabbrüche ist eine teilnehmerseitige Internetverbindung mit hoher Latenz oder geringer Bandbreite oder eine zu geringe Prozessorleistung Ihres Endgerätes.

Falls diese Faktoren für Sie unveränderlich sind, sollten Sie ohne visuelle Verbindung an der Konferenz teilnehmen. Innerhalb des Konferenzsystems [BigBlueButton](https://www.psych.uni-goettingen.de/de/it/documentation/video-und-webkonferenzen/bigbluebutton/anleitung-fuer-teilnehmer) können Sie die bei Ihnen eingehenden Webcam-Übertragungen wie folgt deaktivieren: Einstellungen öffnen -> Reiter Datenvolumeneinsparung -> Webcams aktiviert = AUS

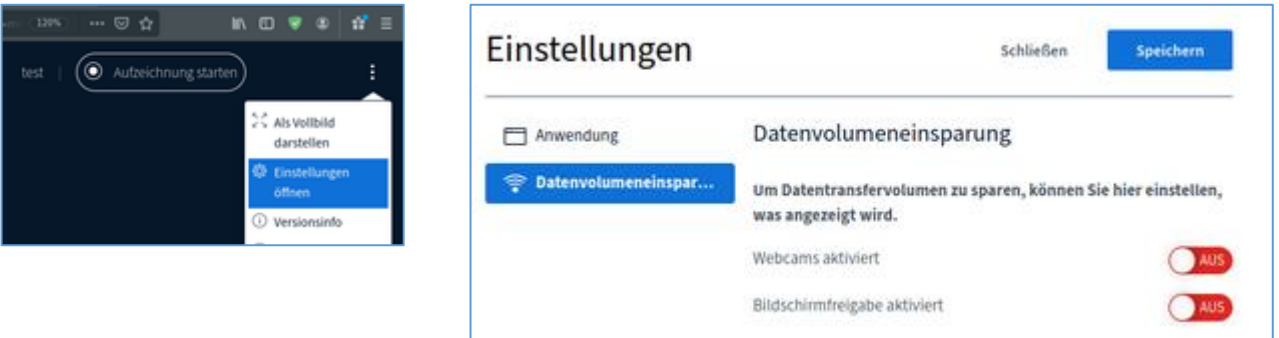

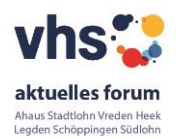

# **Zur Teilnahme an der Webkonferenz:**

- 1. **Link zur Konferenz** aufrufen, den Sie von der VHS erhalten haben.
- 2. Bitte geben Sie **Ihren Namen** an. (Falls Sie neben dem Link zur Konferenz einen **Code** von der VHS erhalten haben, müssen Sie diesen vorher eingeben. Falls Sie versehentlich den Code anstelle des Namens eingegeben haben, und Ihnen dies erst nach Betreten des Konferenzraums auffällt, können Sie den Konferenzraum per [Optionen -](https://www.psych.uni-goettingen.de/de/it/documentation/video-und-webkonferenzen/bigbluebutton/anleitung-fuer-teilnehmer#overview)> Ausloggen verlassen und anschließend die Schritte 1. und 2. erneut ausführen.)

#### 3. **Betreten des Konferenzraums**

Sie werden nun automatisch den in Konferenzraum geleitet. Falls die VHS eine individuelle Freischaltung der Teilnehmer definiert hat oder die Konferenz noch nicht gestartet wurde, erhalten Sie einen entsprechenden Hinweis und müssen ggf. einige Minuten warten, bevor Sie automatisch in den Konferenzraum geleitet werden.

#### 4. **Mikrofon freigeben:**

Falls die VHS die teilnehmerseitige Nutzung von Mikrofonen vorsieht, müssen Sie nun auswählen, inwiefern Sie nur als Zuhörer\*in oder auch per **Mikrofon** an der Konferenz teilnehmen möchten und ggf. Ihrem Webbrowser **Berechtigungen erteilen**. Letztere **speichern** Sie am besten **dauerhaft**, da es ansonsten insbesondere beim Wechseln zwischen verschiedenen Konferenzräumen zu Problemen kommen kann. Eine nachträgliche Änderung der Berechtigungen ist durch einen Klick auf das Schlosssymbol möglich.

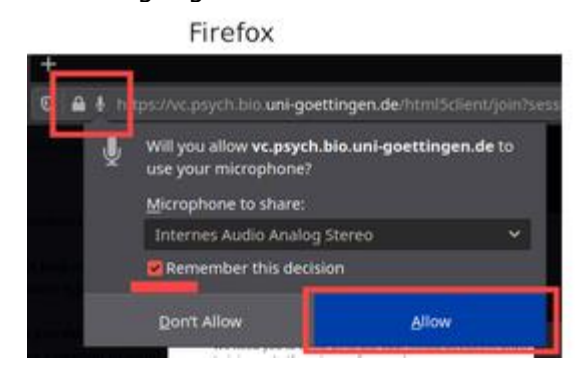

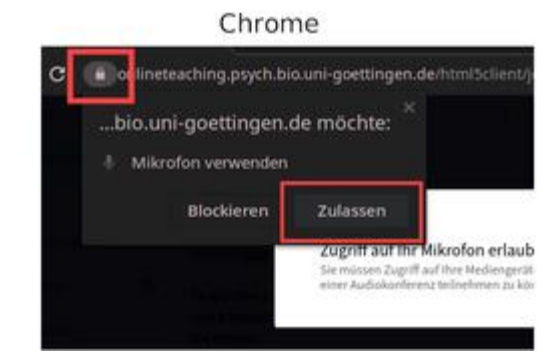

**Echotest:** Ggf. wird Ihnen nach der Freigabe Ihres Mikrofons ein Echotest angeboten, der der Funktionsprüfung Ihrer Audio-Hardware dient. Stellen Sie hierbei sicher, dass Sie sich selbst (mit leichtem Zeitversatz) hören, aber keine [Rückkopplung e](https://de.wikipedia.org/wiki/R%C3%BCckkopplung#Tontechnik)ntsteht. Falls Sie an dieser Stelle Problemen begegnen, vergleichen Sie bitte erneut die [technischen und organisatorische](https://www.psych.uni-goettingen.de/de/it/documentation/video-und-webkonferenzen/empfehlungen)  [Empfehlungen für die Teilnahme an Webkonferenzen.](https://www.psych.uni-goettingen.de/de/it/documentation/video-und-webkonferenzen/empfehlungen)

## 5. **Webcam freigeben**

Falls die VHS die teilnehmerseitige Nutzung von Webcams vorsieht, wird Ihre Webcam nun entweder automatisch aktiviert, oder Sie müssen diese [Aktivierung manuell vornehmen.](https://www.psych.uni-goettingen.de/de/it/documentation/video-und-webkonferenzen/bigbluebutton/anleitung-fuer-teilnehmer#b--mikrofon--audio--webcam-und-bildschirmfreigabe-steuern) Ggf. werden Sie vor der Aktivierung aufgefordert der Verwendung der Webcam durch den Browser zuzustimmen. Wie beim Zugriff auf das Mikrofon empfiehlt sich auch hier die **dauerhafte Speicherung** dieser Einstellung.

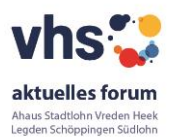

## **Die Webkonferenz-Oberfläche**

Je nach Einrichtung durch die VHS sind nicht alle der im Folgenden beschriebenen Einstellungen in einer Konferenz verfügbar.

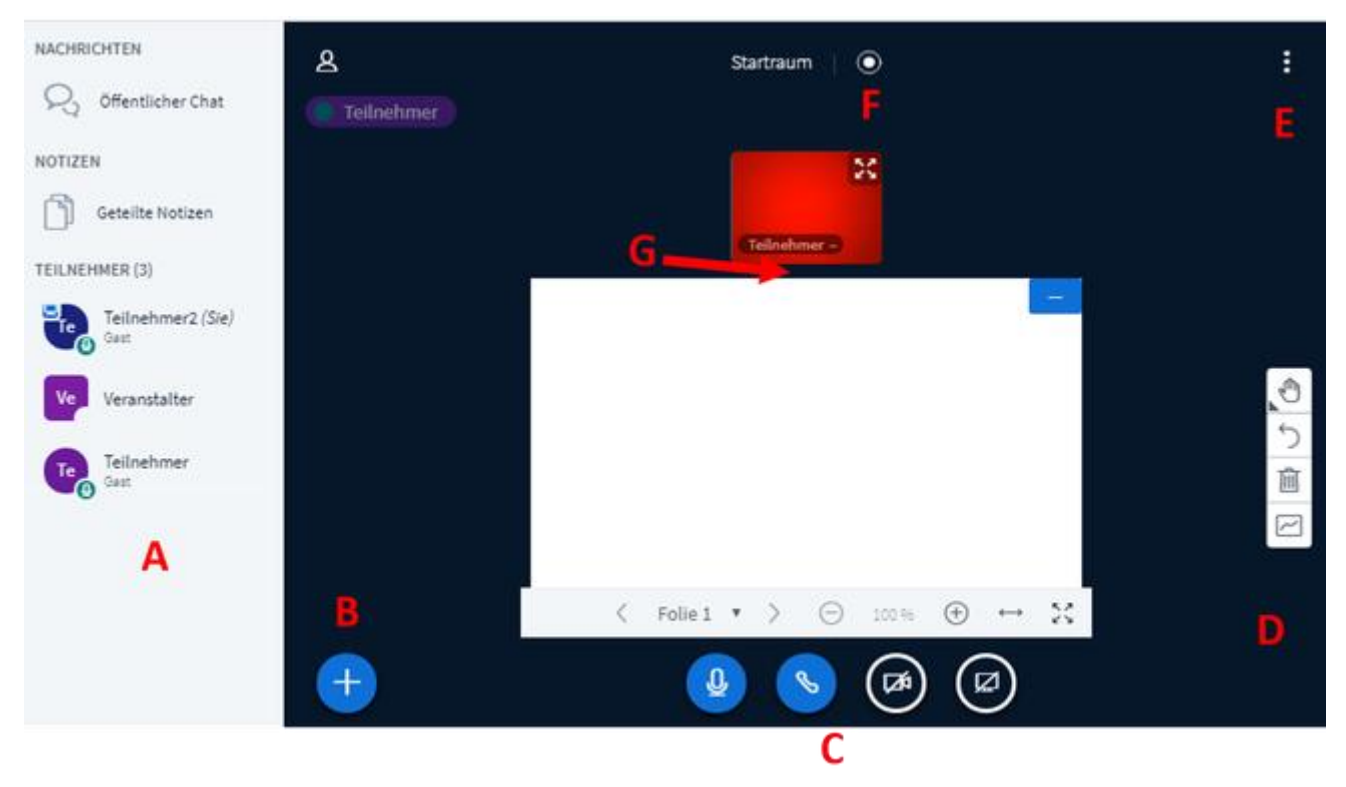

**A:** [Interaktion mit anderen Teilnehmenden](https://www.psych.uni-goettingen.de/de/it/documentation/video-und-webkonferenzen/bigbluebutton/anleitung-fuer-teilnehmer#a--interaktion-mit-anderen-teilnehmern)

**B:** [Aktionen](https://www.psych.uni-goettingen.de/de/it/documentation/video-und-webkonferenzen/bigbluebutton/anleitung-fuer-teilnehmer#b--aktionen)

- **C:** [Mikrofon, Audio, Webcam und Bildschirmfreigabe steuern](https://www.psych.uni-goettingen.de/de/it/documentation/video-und-webkonferenzen/bigbluebutton/anleitung-fuer-teilnehmer#b--mikrofon--audio--webcam-und-bildschirmfreigabe-steuern)
- **D:** [Präsentation/Whiteboard](https://www.psych.uni-goettingen.de/de/it/documentation/video-und-webkonferenzen/bigbluebutton/anleitung-fuer-teilnehmer#d--pr-sentation-whiteboard)
- **E:** [Optionen](https://www.psych.uni-goettingen.de/de/it/documentation/video-und-webkonferenzen/bigbluebutton/anleitung-fuer-teilnehmer#c--optionen)
- **F:** [Aufzeichnung der Veranstaltung](https://www.psych.uni-goettingen.de/de/it/documentation/video-und-webkonferenzen/bigbluebutton/anleitung-fuer-teilnehmer#f--aufnahmestatus)
- **G:** [Layout anpassen](https://www.psych.uni-goettingen.de/de/it/documentation/video-und-webkonferenzen/bigbluebutton/anleitung-fuer-teilnehmer#g--layout-anpassen)

## **A: Interaktion mit anderen Teilnehmenden**

- **Öffentlicher Chat:** Nachrichten, die Sie hierüber versenden, können von allen Konferenzteilnehmer\*innen gelesen werden. Bitte beachten Sie, dass Chat-Nachrichten beim Beenden der Konferenz nicht gespeichert werden, sofern die Konferenz nicht aufgezeichnet wird.
- **Geteilte Notizen:** An dieser Stelle können Sie gemeinsam mit anderen Teilnehmer\*innen einen Text verfassen. Bitte beachten Sie, dass, sofern die Konferenz nicht aufgezeichnet wird, geteilte Notizen beim Beenden der Konferenz nicht automatisch gespeichert werden und ggf. vorher manuell exportiert werden müssen.
- **Teilnehmer:**
- o Per Linksklick auf den Namen einer anderen Person können Sie mir dieser einen "**Privaten Chat starten**".
- o Per Linksklick auf den eigenen Namen können Sie Ihren **Status verändern** und dadurch z. B. Kursleiter\*in mittels "**Hand heben**" signalisieren, dass Sie etwas sagen möchten. Wenn Sie Ihren Status auf diese Weise ändern, wird die standardmäßig alphabetisch sortierte Teilnehmerliste so umsortiert, dass diejenigen Teilnehmer\*innen, die einen Status gesetzt haben, direkt unterhalb des/der Kursleiter\*in angezeigt werden. Denken Sie unbedingt daran, [Ihren Status wieder zurückzusetzen,](https://support.blindsidenetworks.com/hc/en-us/articles/360022971952-Set-a-status) sobald Sie diesen nicht mehr kommunizieren möchten.

## **B: Aktionen**

Die folgenden Funktionen sind nur verfügbar, falls Ihnen die Rolle des Präsentators zugewiesen wurde:

• [Umfrage starten](https://support.blindsidenetworks.com/hc/en-us/articles/360024977292-Use-polling-)

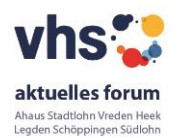

- [Eine Präsentation hochladen](https://support.blindsidenetworks.com/hc/en-us/articles/360024688392-Upload-a-presentation-enable-for-download)
- [Externes Video teilen](https://support.blindsidenetworks.com/hc/en-us/articles/360025238131-Share-an-External-Video-Link)

#### **C: Mikrofon, Audio, Webcam und Bildschirmfreigabe steuern**

- **Mikrofon freischalten/stummschalten:** Bitte achten Sie darauf, dass Sie Ihr **Mikrofon nur während Ihres Wortbeitrags aktiviert** ist. Insbesondere wenn die Teilnehmergruppe groß ist, können unnötigerweise aktivierte Mikrofone zu akustischen Problemen in der Konferenz führen.
- **Audio starten/beenden:** Hierdurch kann die Audio-Verbindung zur Konferenz ganzheitlich gestartet oder beendet werden. Im Normalfall sollte es während einer Konferenz keinen Grund geben die Audio-Verbindung auf diese Weise zu deaktivieren.
- **Webcam freigeben/Webcamfreigabe beenden:** Falls der Veranstalter die teilnehmerseitige Nutzung von Webcams erlaubt, können Sie über diese Schaltfläche Ihre Webcam aktivieren und deaktivieren. Bei der Aktivierung können Sie ggf. noch Einstellungen zur Übertragungsqualität vornehmen, wobei Sie hier im Normalfall die voreingestellte Qualitätsstufe verwenden sollten. Falls Ihr Endgerät über mehrere Webcams verfügt (z.B. bei Tablets oft der Fall), stellen Sie mit Hilfe des Vorschaubildes sicher, dass Sie die richtige Webcam ausgewählt haben.
- **Bildschirm freigeben/Bildschirmfreigabe beenden:** Falls der Veranstalter diese Funktion freigegeben hat, können Sie hierüber Inhalte Ihres Rechners an die anderen Konferenzteilnehmer übertragen. Mittels erneutem Klick auf diese Schaltfläche wird die Freigabe wieder beendet. Eine detaillierte Beschreibung der Bildschirmfreigabe-Funktion finden Sie [hier.](https://support.blindsidenetworks.com/hc/en-us/articles/360025276251-Share-my-screen) Bitte beachten Sie, dass mittels Bildschirmfreigabe keine Audio-Übertragung an die anderen Teilnehmer möglichst ist. Im Gegenteil, da akustische Rückkopplungen entstehen können, wenn Sie Töne auf Ihrem Rechner ausgeben (z.B. durch ein Video, das Sie innerhalb einer Präsentation abspielen), sollten Sie auf das Abspielen von Videos mit Ton während der Bildschirmfreigabe verzichten. Falls Sie anderen Teilnehmer ein Video mit Ton präsentieren möchten, verwenden Sie stattdessen die Funktion [externes Video teilen.](http://support.blindsidenetworks.com/hc/en-us/articles/360025238131-Share-an-External-Video-Link)

#### **D: Präsentation/Whiteboard**

• Falls Ihnen die Rolle des Präsentators zugewiesen wurde (Leinwandsymbol oben links am Teilnehmericon) können Sie mittels Klick auf den Aktionsbutton eine Präsentation hochladen, die [Whiteboard-Werkzeugleiste öffnen und die eingeblendete Präsentation steuern und bearbeiten.](https://support.blindsidenetworks.com/hc/en-us/articles/360024689292-Use-the-presentation-controls)

## **E: Optionen**

- **Vollbild:** Ausblenden der Browser-Schaltflächen und Wechsel der eigenen BBB-Umgebung in den Vollbildmodus.
- **Einstellungen:** Hier können weitere Einstellungen für eigene BBB-Umgebung vorgenommen werden. Besonders hervorzuheben sind hier die [Einstellungen zur Datenvolumeneinsparung im](https://www.psych.uni-goettingen.de/de/it/documentation/video-und-webkonferenzen/empfehlungen#Verbindungsunterbrechungen)  [Falle von Problemen mit der Audio-](https://www.psych.uni-goettingen.de/de/it/documentation/video-und-webkonferenzen/empfehlungen#Verbindungsunterbrechungen) oder Videoverbindung.

## **F: Aufzeichnung der Veranstaltung**

• Falls die VHS die Veranstaltung aufzeichnet, wird Ihnen anstelle des weißen ein rotes Symbol sowie die aktuelle Dauer der Aufzeichnung angezeigt. Als Teilnehmer\*in ohne Moderationsrechte können Sie die Aufzeichnung nicht selbst steuern.

#### **G: Layout anpassen**

• [Bewegen Sie den Mauszeiger zwischen Kamera-Bild\(er\) und Präsentation und verändern Sie das](https://support.blindsidenetworks.com/hc/en-us/articles/360042054112-Make-webcams-larger)  [Layout durch vertikales Bewegen des Mauszeigers bei gleichzeitig gedrückter linker Maustaste.](https://support.blindsidenetworks.com/hc/en-us/articles/360042054112-Make-webcams-larger)  [Zusätzlich können Sie den Webcam-Videos per Drag and Drop eine anderen Bildschirmposition](https://support.blindsidenetworks.com/hc/en-us/articles/360042054112-Make-webcams-larger)  [zuweisen.](https://support.blindsidenetworks.com/hc/en-us/articles/360042054112-Make-webcams-larger)